BJF Trading Group Inc. is a rapidly growing software development company with headquarters in Oakville, Canada. We specialize in the development of software for forex brokers and traders. Our mission is to always provide innovative and cost-effective software solutions that address your business goals and enhance productivity and performance.

**We developed Social Trading software for Forex Brokers and would like to sell only 3 licenses for nonbrokers – individuals or companies who wants to launch new profitable business within several days or get the best leads generator for existing businesses.** 

**Multi-brokerage Social Trading website like myfxbook.com or fxstat.com allows you to make money not only from commissions from copying, but from selling advertising spaces**.

**Price: \$9700\* onetime fee.**

#### **Feel free to contact me via email: [support@iticsoftware.com](mailto:support@iticsoftware.com)**

\*- this price includes Multi-brokerage Social Trading and Monitoring Engine, installation and 90 days support. Language: English, but can be ease translated to any language. (translation is not included in price)

## **Multi-brokerage Social Trading and Monitoring Engine description.**

Social trading and monitoring engine allows you to create Multi-brokerage Social Trading and Monitoring website. Multi-brokerage strategies monitoring copying is released via expert advisors, but can be realised via MT4 manager API (this options good if you have any relationships with brokerage companies).

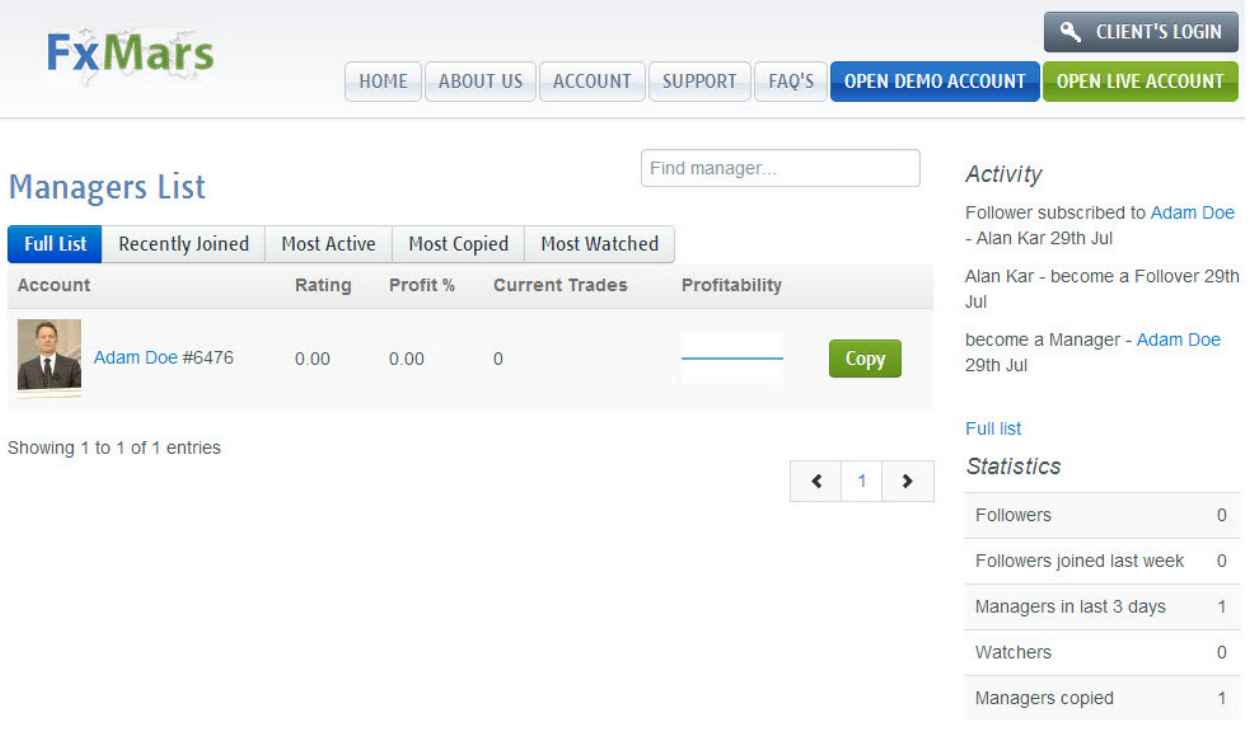

When you click on the name of the Manager the whole performance chart will open.

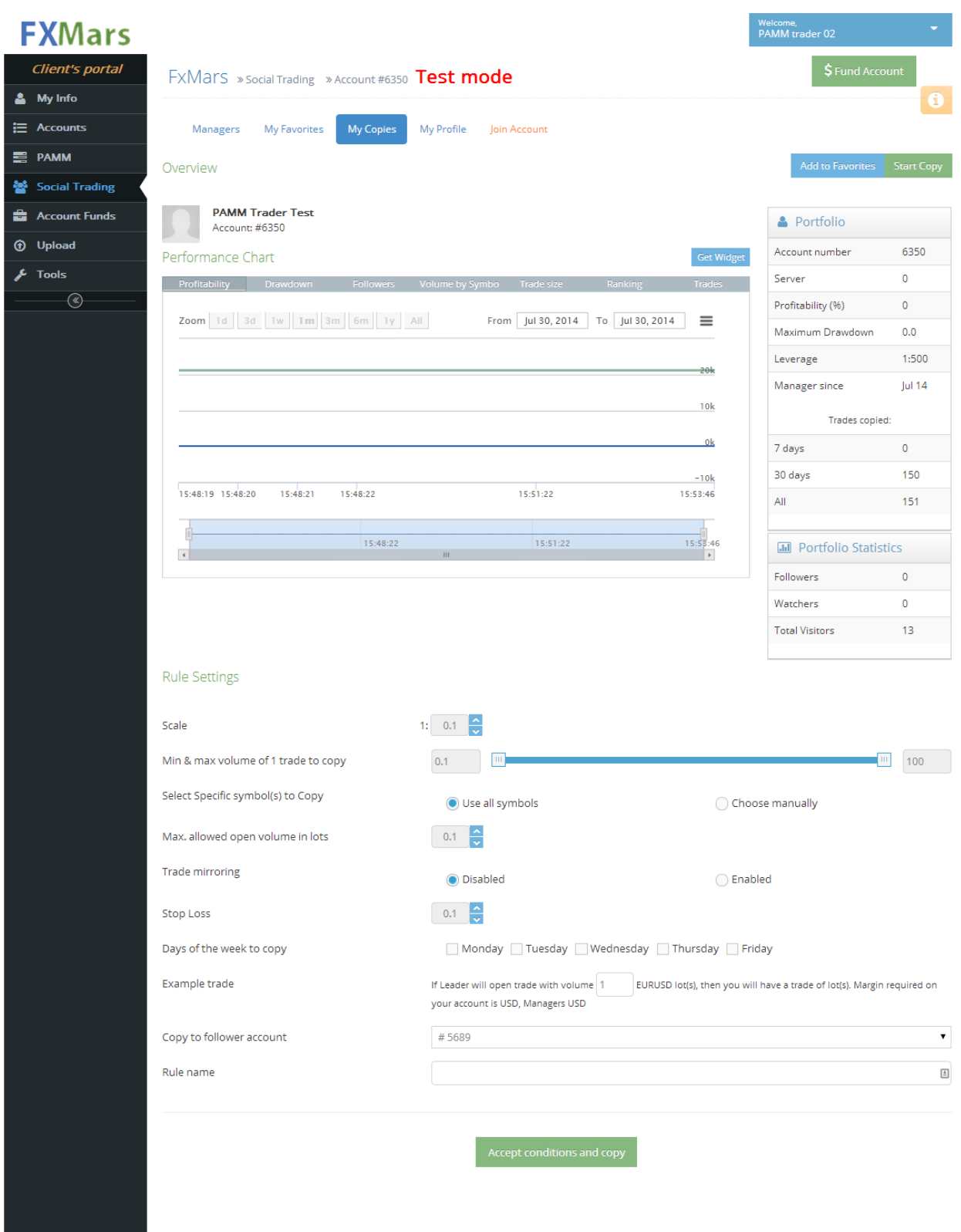

#### Copyright 2014 - All Rights Reserved

<sup>17</sup> online trading in Forex and CFDs carries a high degree of risk to your capital and it is possible to lose your entire investment. Only speculate with money you can afford to lose. This product may not be suitable for

## **How to become a Social Trading Manager**

To become a Social Trader you have to have a funded account with your broker. Login to Client Portal and click Social Trading on the left navigation bar. Choose Manager button and you will be redirected to the next page.

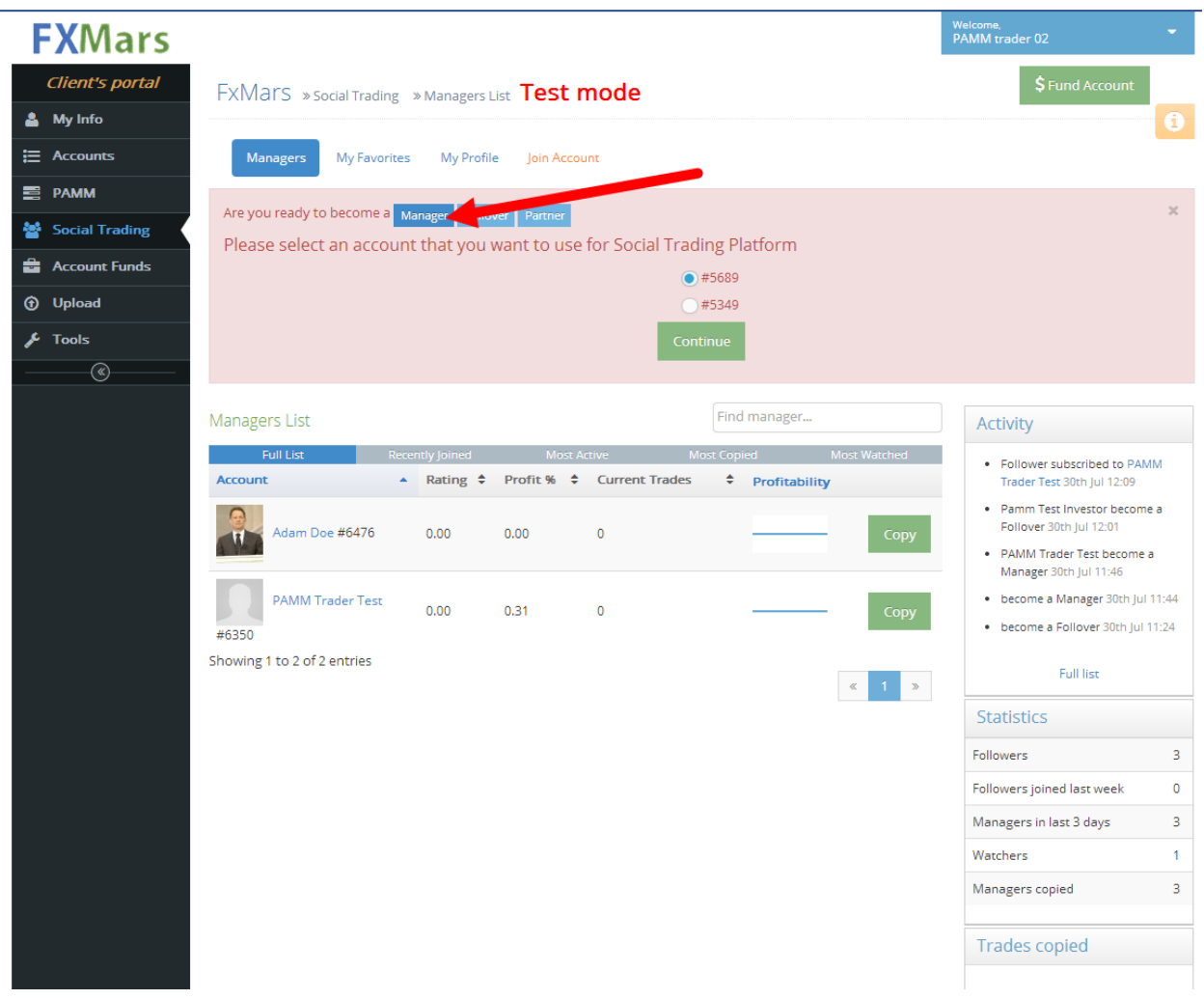

Please choose your MT4 account to be registered with Social Trading.

After your account has been checked against clients base you will be redirected to the next page where you can set up a profile for Manager of Social Trading.

Choose the information that you would like to make visible to the public.

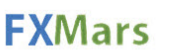

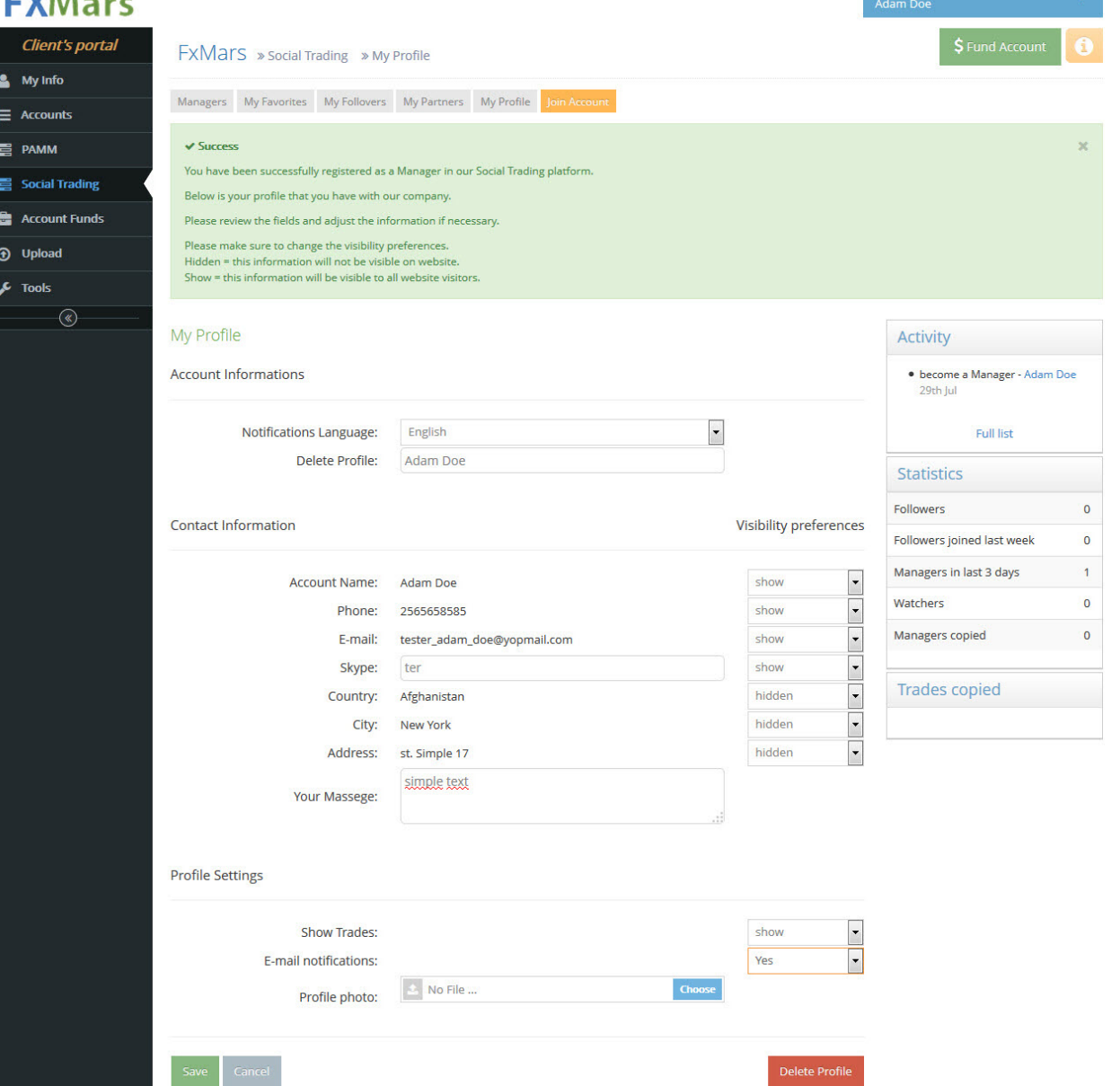

**Melcome, and the company of the company** 

Once you save your profile, your account will be shown on Managers' list page.

### **How to Become a Follower**

To become a Follower in Social Trading platform you need to have an approved and funded account.

Login to Client Portal, click Follower button in the middle and choose the account that you want to register in the system.

After system successfully registers your account in the system, you may start following Managers.

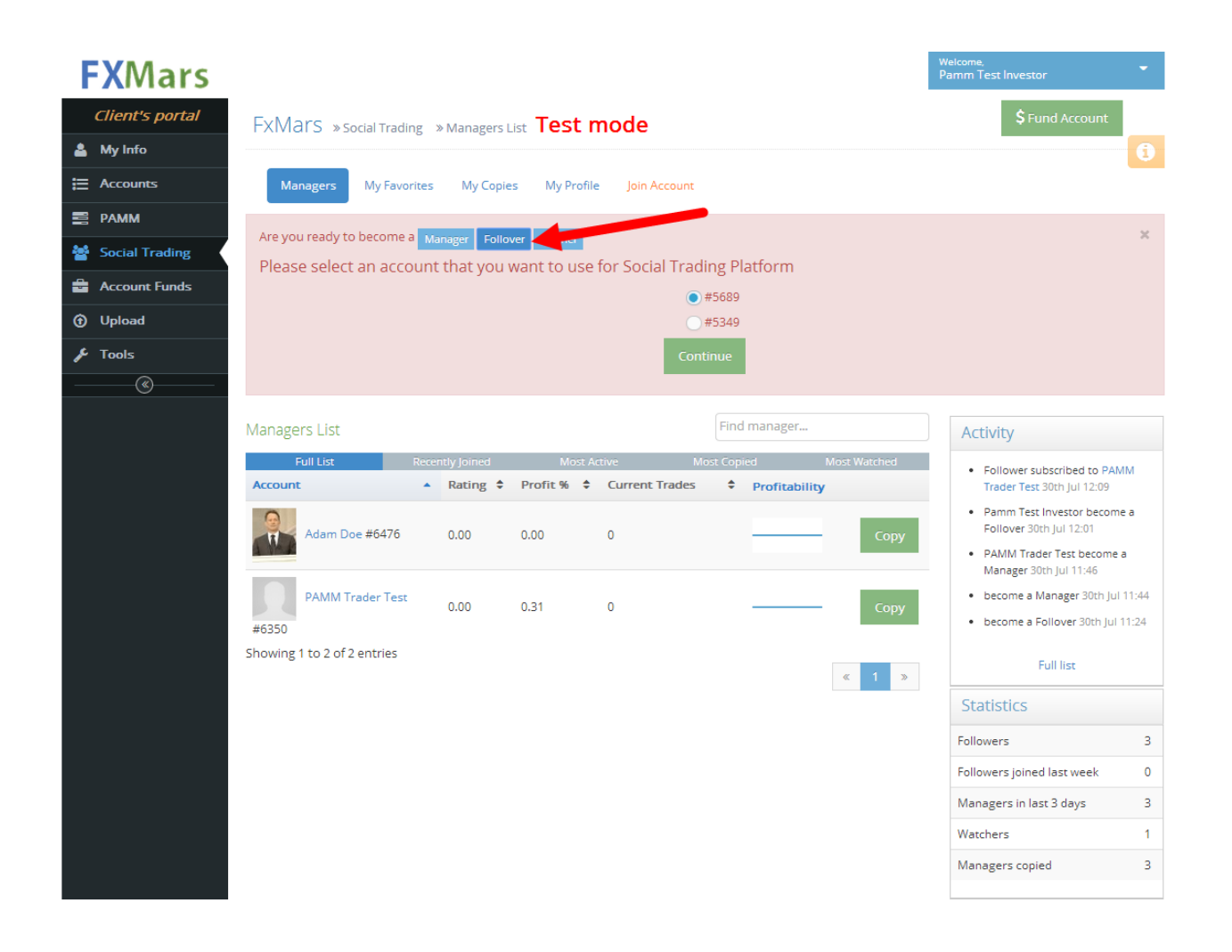

## **How to Start copying**

Register you funded account with the Social Trading system. Choose the Manager from the list that you would like to copy.

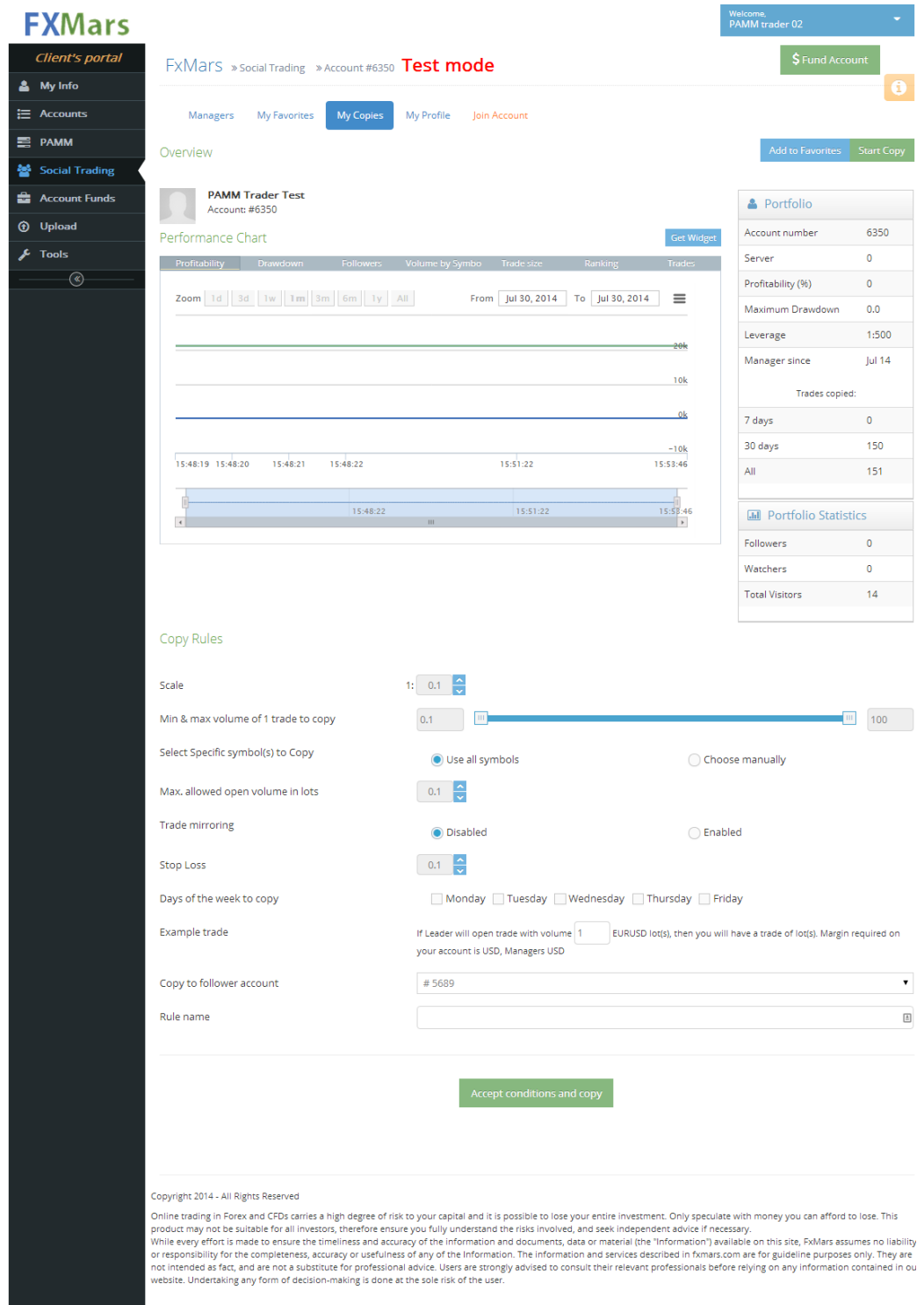

When redirected to the Manager's performance page, scroll down to Copy Rules and set parameters of the copying that you would like to perform. Click Accept conditions and Copy.

You will be redirected to the page where all you managers that you are copying are shown.

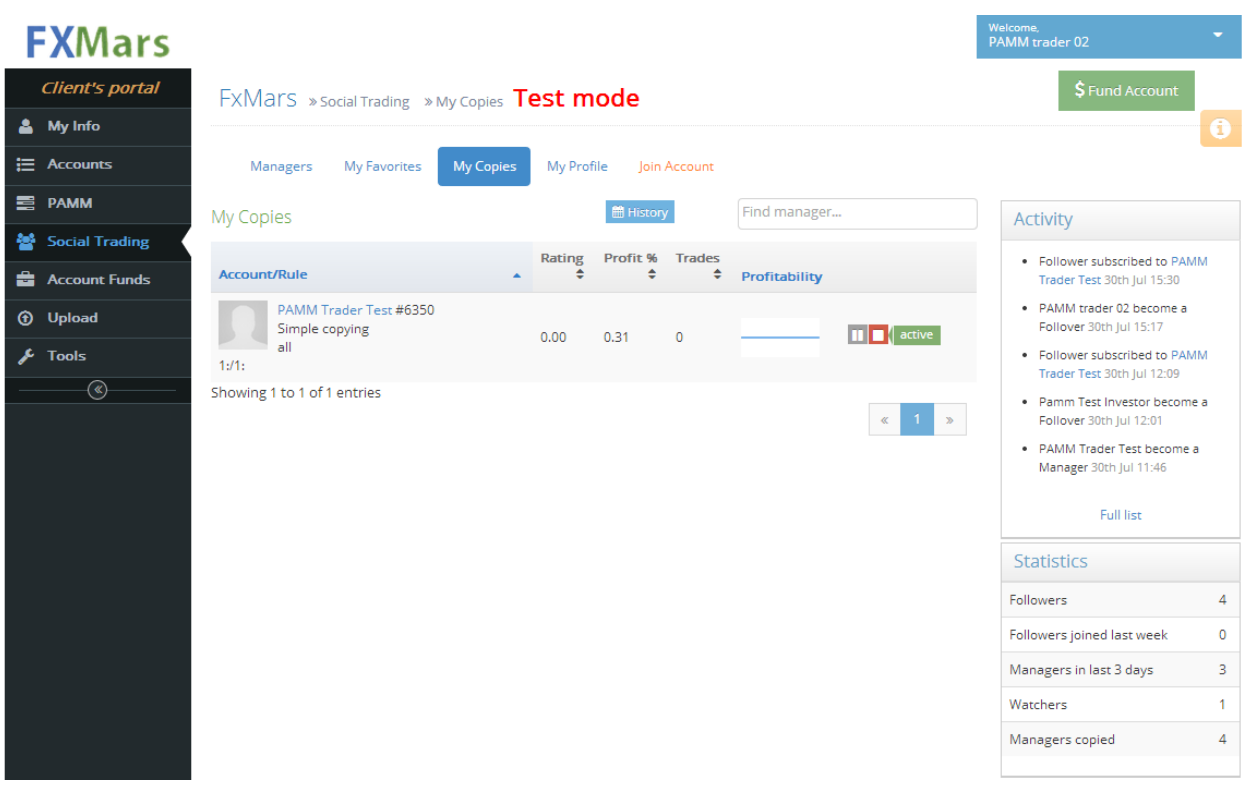

#### **How to Become a Partner**

Partner can benefit from introducing clients/Followers to managers. Each Partner is provided with the Widget to Managers performance page. Partner can simply send the link to the potential client and system will link together: Partner, Manager and Follower, so Partner can get his part of the commission.

To become a Partner you need to register your account with Social Trading system as shown on the screen.

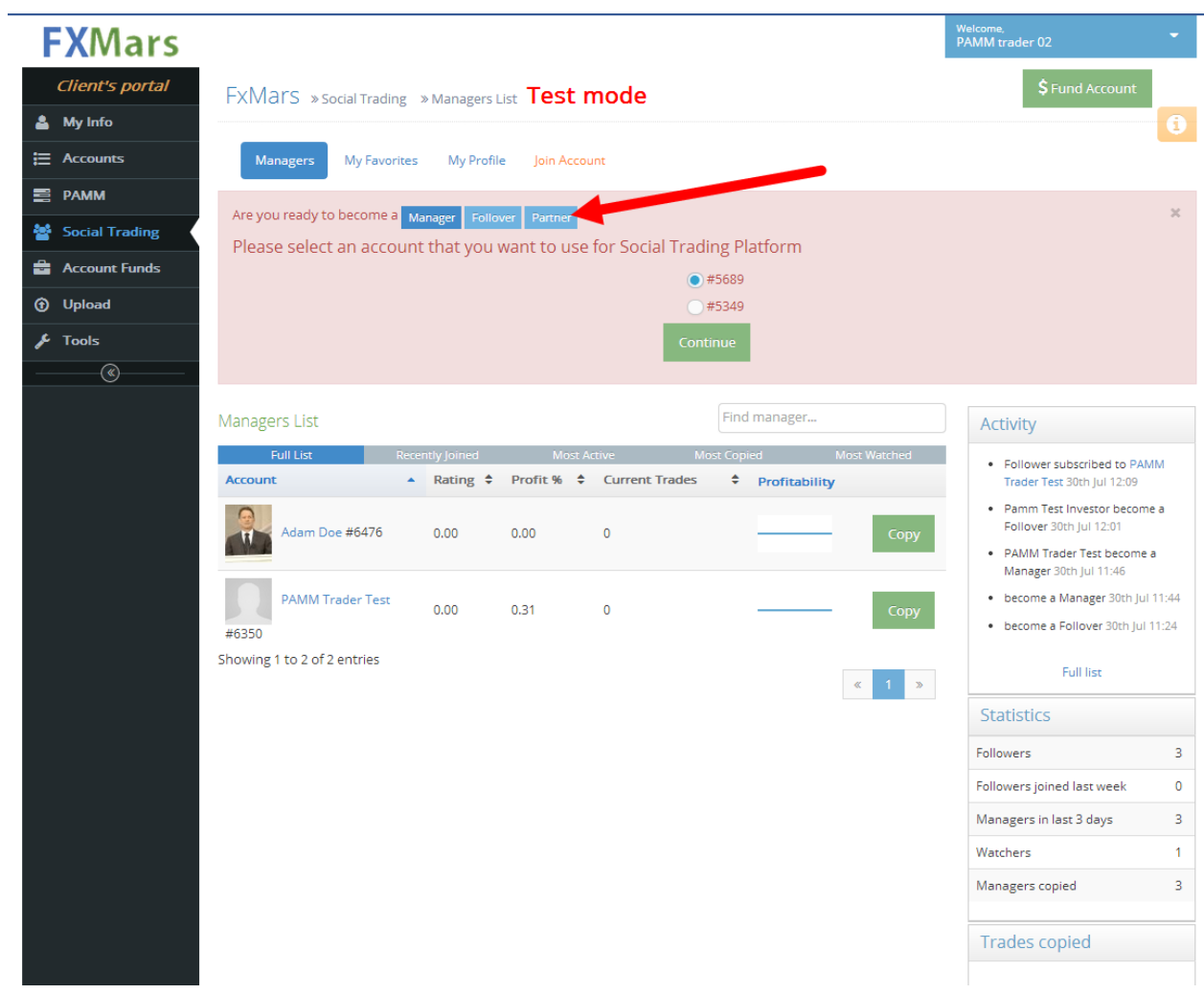

Click on blue button to get the embedded widget to Manager's performance.

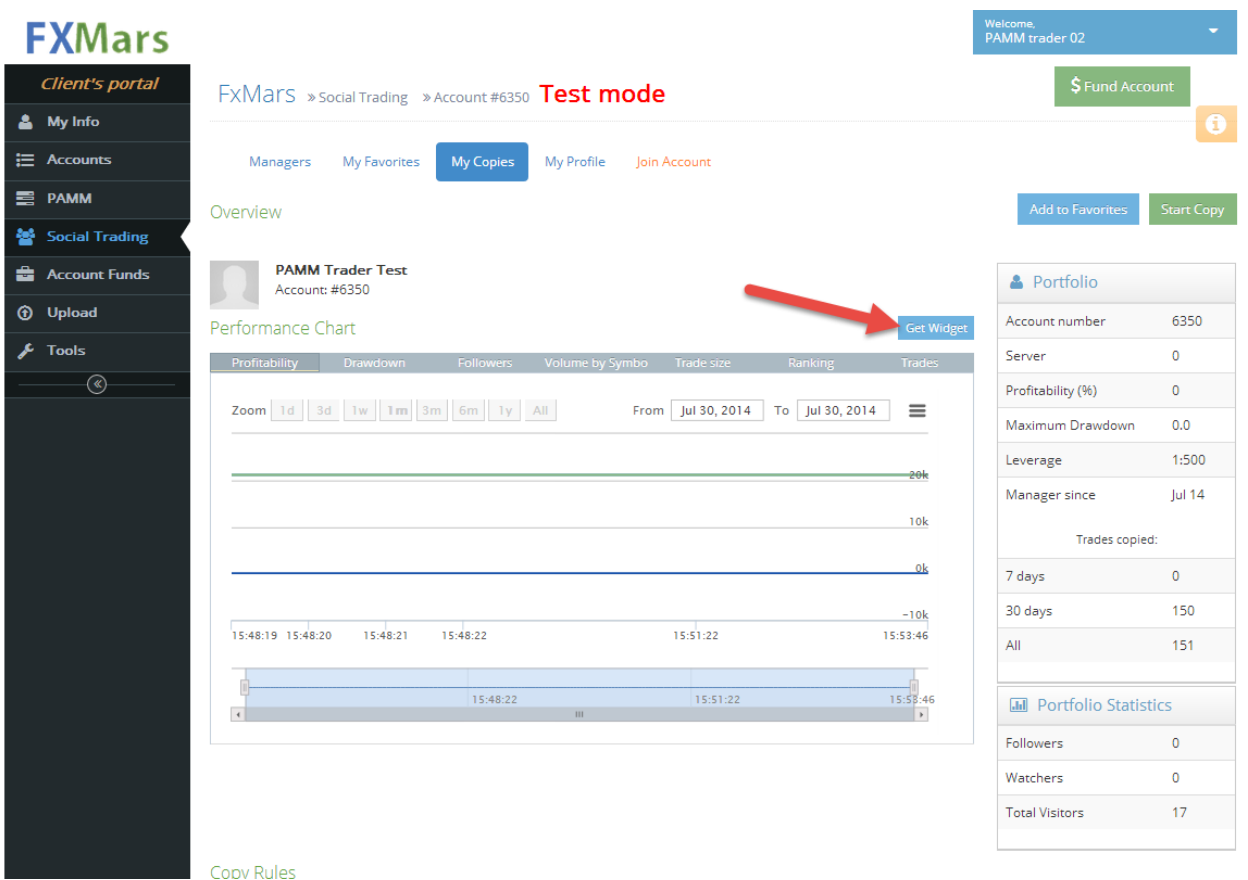

# **How to register additional account with Social Trading system.**

Login to Client Portal and click Join Account. Chose between Manager, Follower or Partner and type in your MT4 account. Click Add Account.

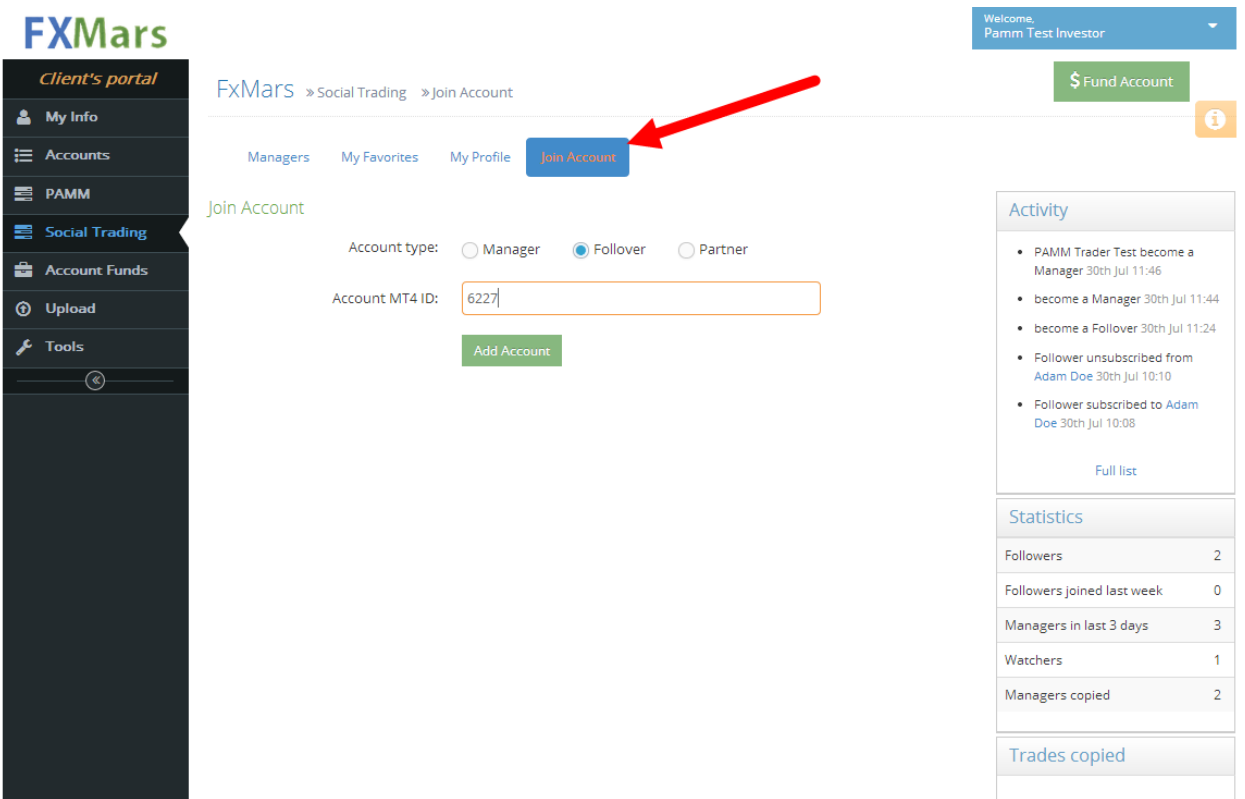

If you have any questions please feel free to contact us at

[support@iticsoftware.com](mailto:support@iticsoftware.com)